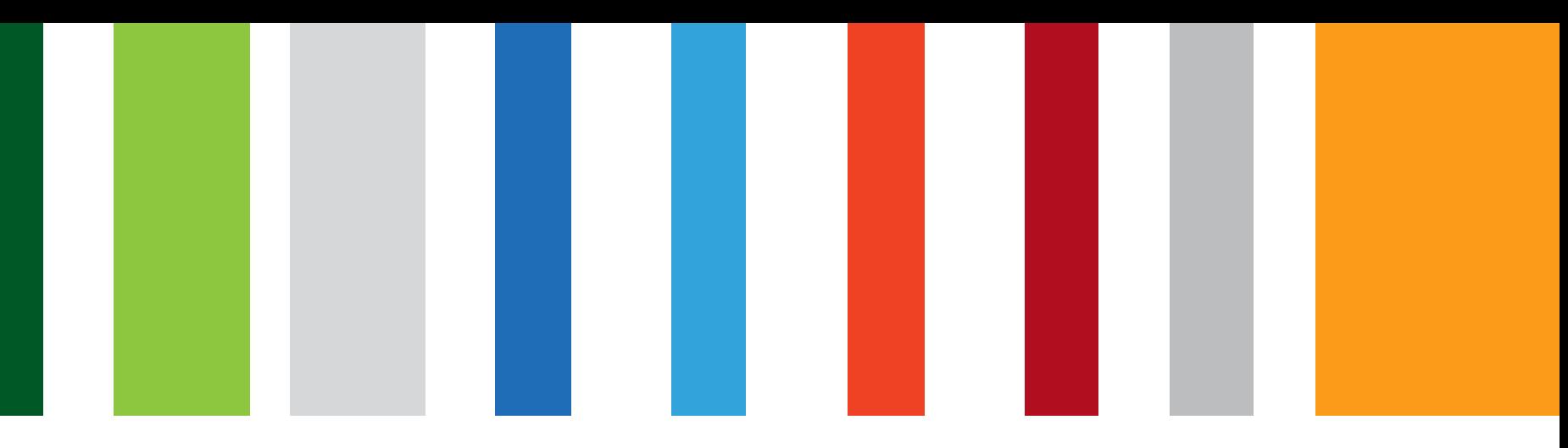

# Request and Download of NASH Organisation PKI Certificates in HPOS

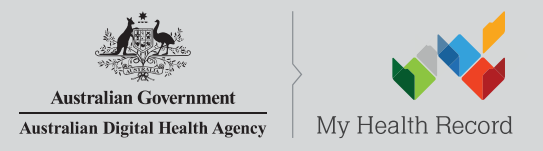

www.digitalhealth.gov.au

## NASH Organisation PKI Certificate Request

Authorised user with PRODA account has linked their identifier in HPOS. Then in HPOS they:

- 1. Select **'My Programs'** then **'Healthcare Identifiers'** tile
- 2. Select organisation (if representing more than one)
- 3. Select **'Organisation details'** then selects **'Certificates'**tab
- 4. Select **'Request a NASH PKI site certificate'**
- 5. Specify a mobile phone number and accepts T&Cs
- **6. 'Save Changes**' then '**Submit**' request
- 7. Receives SMS notification with PIC stating certificate available
- 8. Downloads certificate from **'Certificates'** tab in HPOS

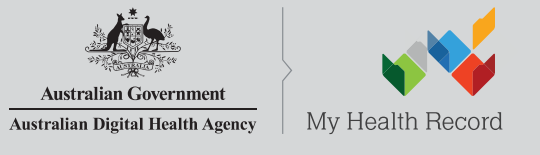

## NASH Organisation PKI Certificate Request

- Authorised user with PRODA account has linked their identifier in HPOS. Then in HPOS they:
- Select 'My Programs' then 'Healthcare Identifiers' tile
- Select organisation (if representing more than one)
- Select 'Organisation details' then selects 'Certificates' tab
- Select 'Request a NASH PKI site certificate'
- Specify a mobile phone number and accepts T&Cs
- 'Save Changes' then 'Submit' request
- Receives SMS notification with PIC stating certificate available
- Downloads certificate from 'Certificates' tab in HPOS

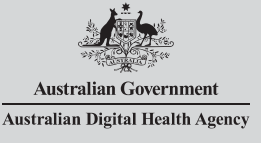

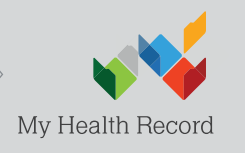

### Select 'My Programs' tile

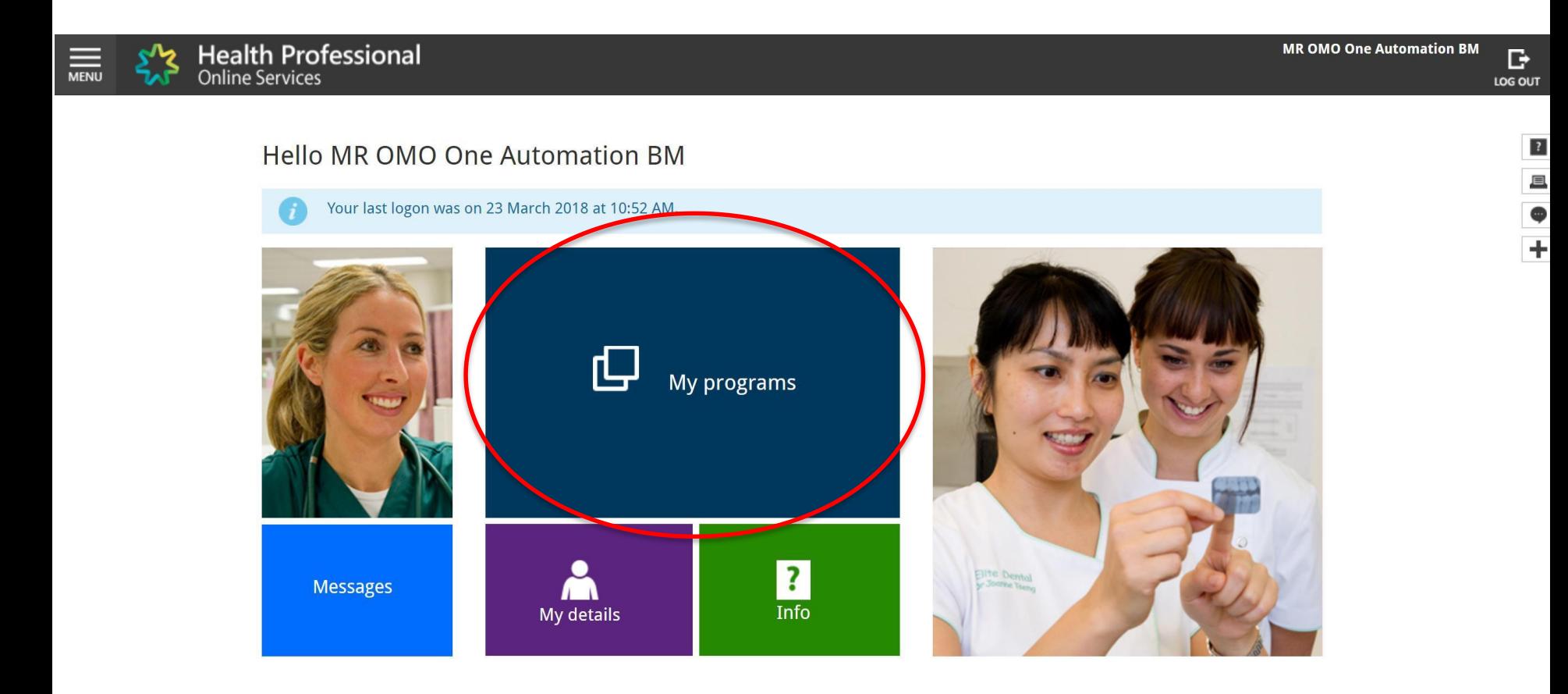

### Select 'Healthcare Identifiers' tile

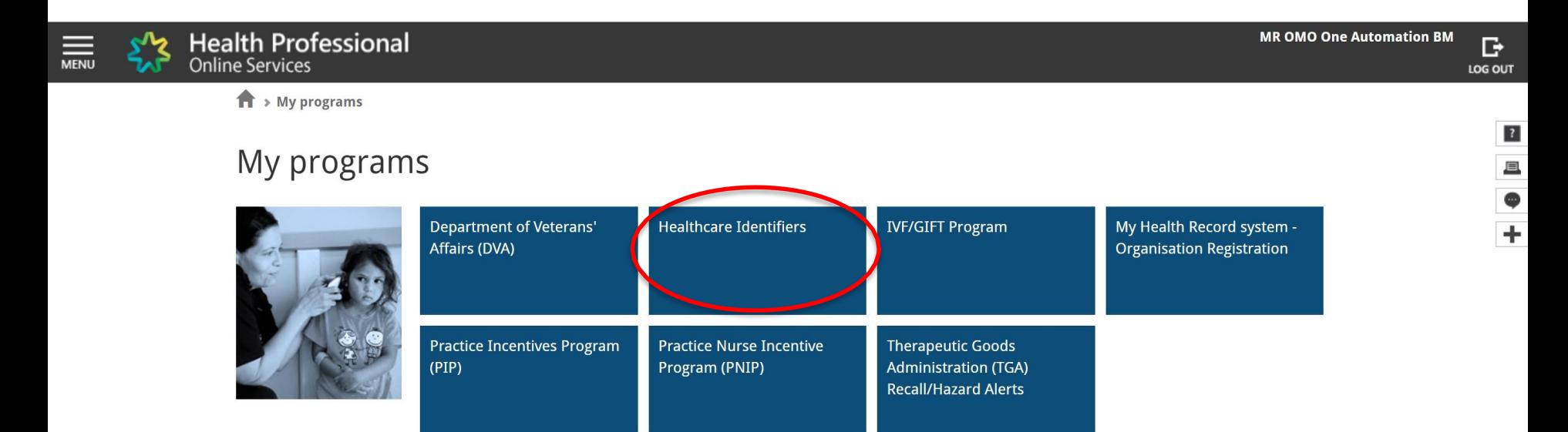

 $\leftarrow$  Back

## Select 'My organisation details'

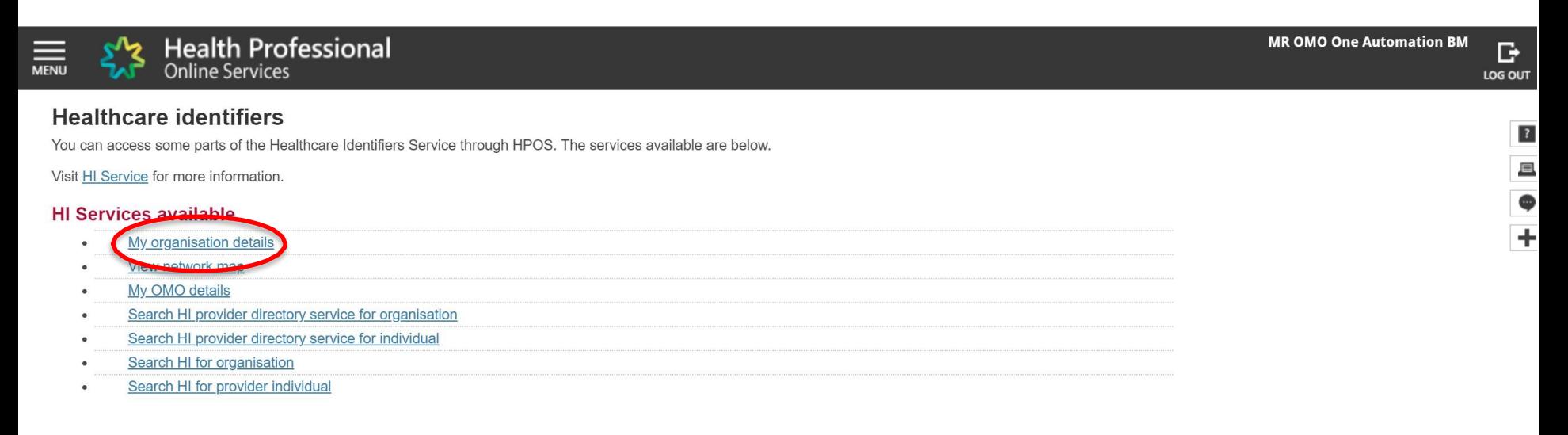

## Go to 'Certificates' tab; and Select 'Request a NASH PKI site certificate'

### **Organisation snapshot**

The details for this organisation are displayed below.

To make updates, amend the information and select 'Submit'.

For details of your network, select Network map.

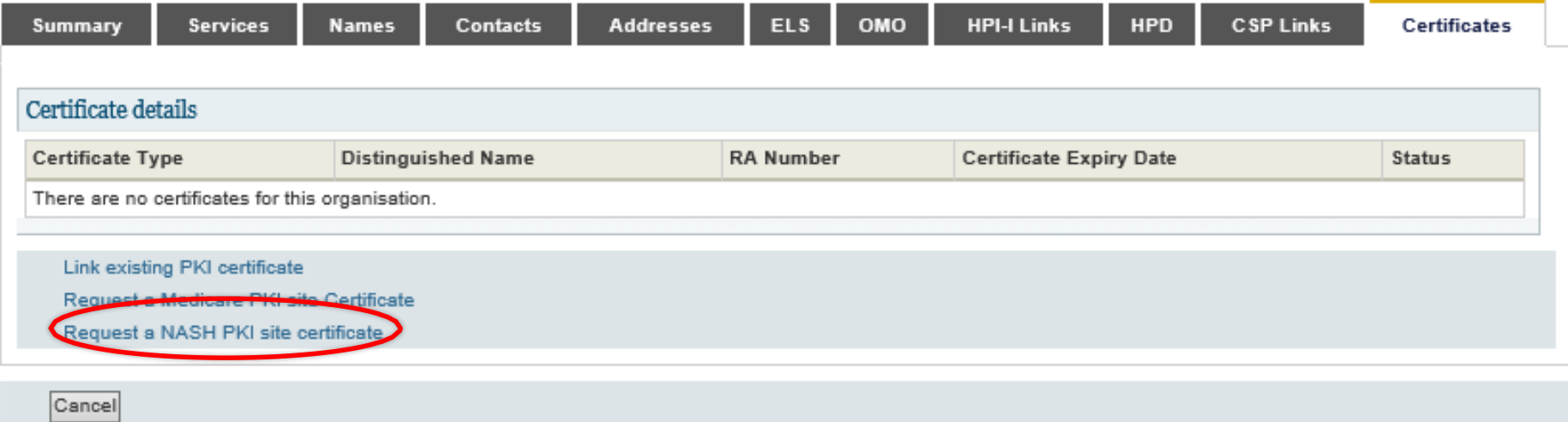

### Specify a mobile phone number; Accept Terms and Conditions; and 'Save Changes'

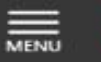

Cancel

**Health Professional Online Services** 

#### **Organisation snapshot**

The details for this organisation are displayed below.

To make updates, amend the information and select 'Submit'.

For details of your network, select Network map

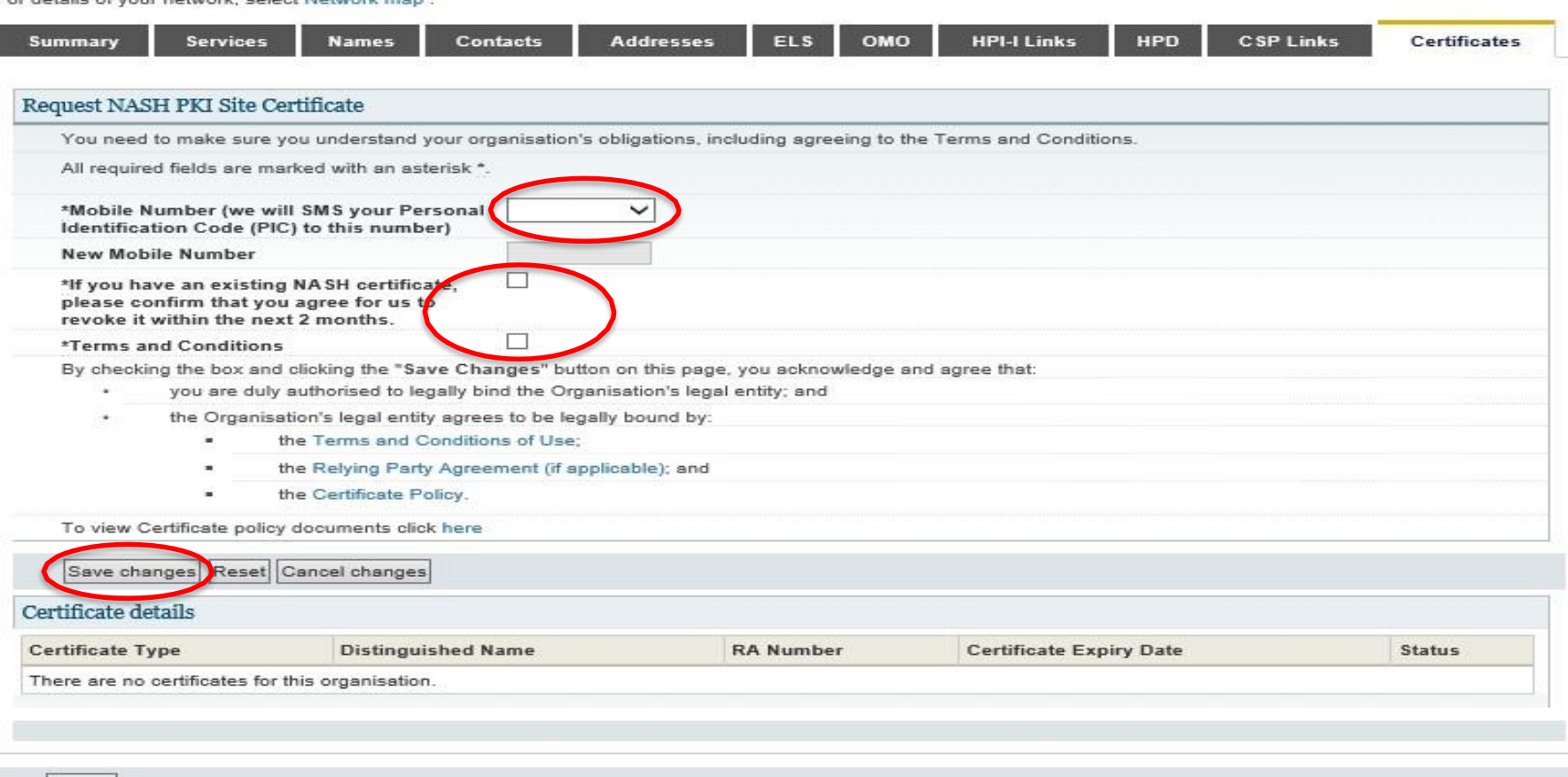

### 'Submit' Request

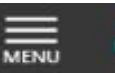

**Health Professional** Online Services

#### **Organisation snapshot**

The details for this organisation are displayed below.

To make updates, amend the information and select 'Submit'.

For details of your network, select Network map.

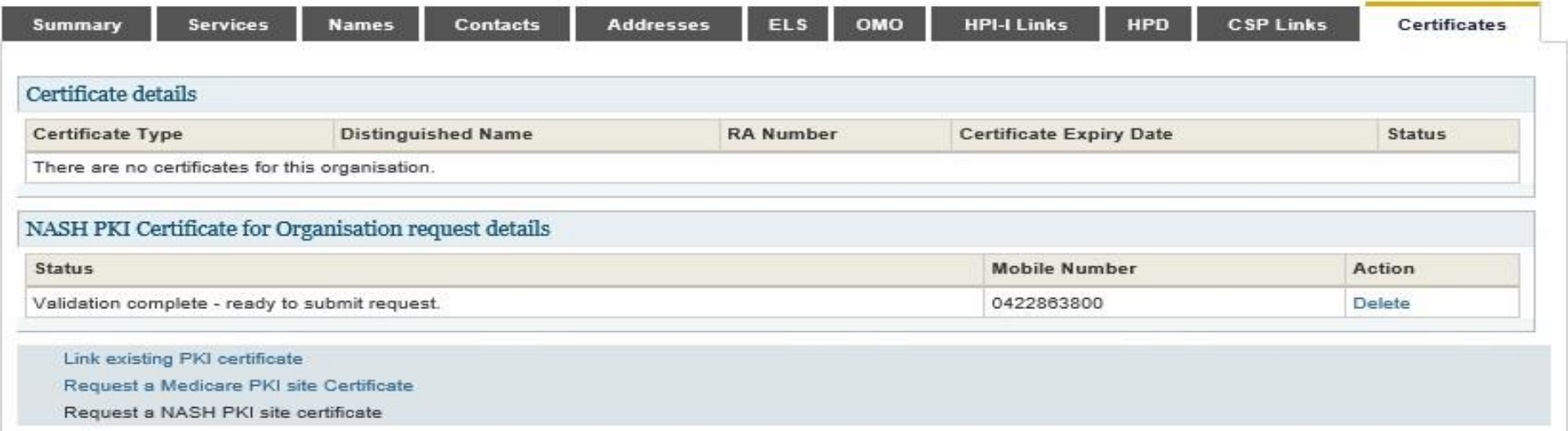

#### **Privacy Note**

Your personal information is protected by law, including the Privacy Act 1988, and is collected by the Australian Government Department of Human Services for purposes relating to the provision of healthcare, including the administration and operation of PKI, the HI Service and the My Health Record system

Your information may be used by the department or given to other parties for the purposes of research, investigation or where you have agreed or it is required or authorised by law.

You can get more information about the way in which the Department of Human Services will manage your personal information, including our privacy policy at humanservices.gov.au/privacy or by requesting a copy from the department.

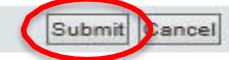

SMS text message sent to specified number

Your NASH certificate for HPI-O XXXXXX is ready to download through HPOS. It is available for 30 days. Your PIC is XXXXXXXX. Do not reply by SMS

Note: while any authorised user for the organisation will now be able to download the certificate in HPOS, the PIC that is required for installation of the certificate is only sent to the number provided in the original request. To obtain or recover the PIC contact the HPOS Help Desk.

### Download Certificate

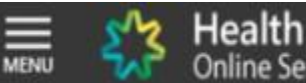

Health Professional<br>Online Services

### **Organisation snapshot**

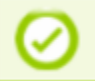

Success: Your request has been successful and the details have been updated.

The details for this organisation are displayed below.

To make updates, amend the information and select 'Submit'.

For details of your network, select Network map.

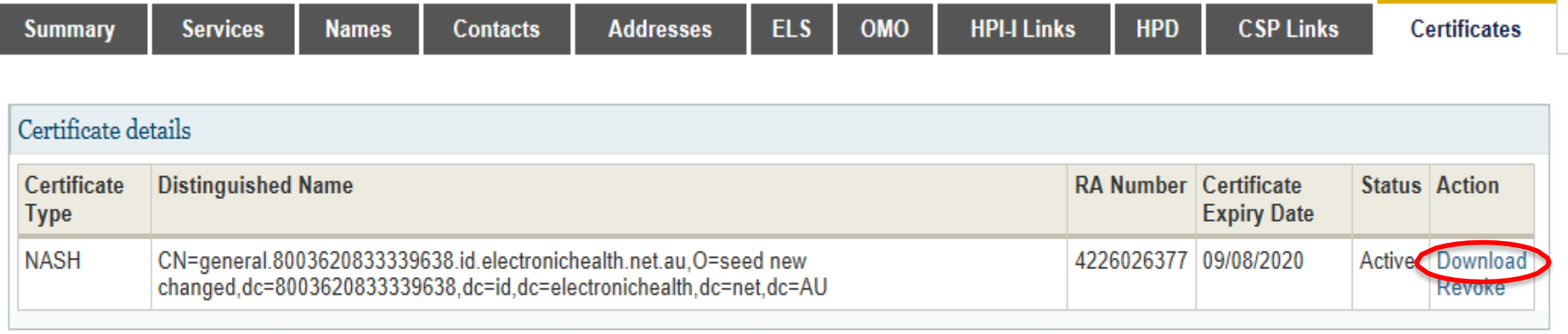

June June OMO

Link existing PKI certificate

Request a Medicare PKI site Certificate

Request a NASH PKI site certificate

Cancel

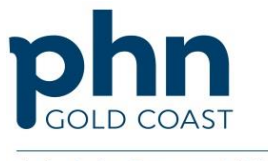

An Australian Government Initiative

### Install Certificate

### **The certificate will now be ready to install into your clinical software. Contact your software vendor or IT for support.**

For more information <https://www.myhealthrecord.gov.au/for-healthcare-professionals>

### Support Services

- PRODA Help Desk 1800 700 199
- HPOS Help Desk 1800 723 471
- Contact the eBusiness Service Centre on 1800 700 199 for any questions relating to the progress of your NASH PKI Certification request.
- Online Technical Support for Software Vendors
- Healthcare Identifier Service Help Desk 1300 361 457